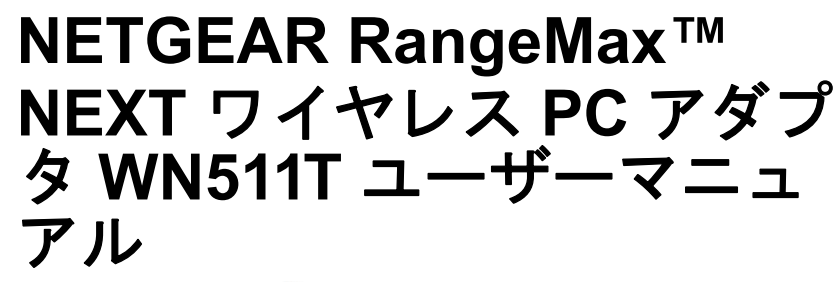

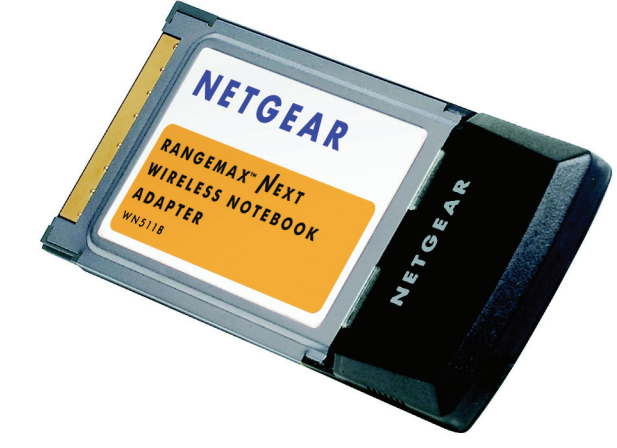

# **NETGEAR**

**NETGEAR**, Inc. 4500 Great America Parkway Santa Clara, CA 95054 USA

202-10212-02 2007 年 4 月

#### 商標

NETGEAR は Netgear 社の商標です。

Microsoft、Windows、Windows NT は Microsoft 社の登録商標です。

その他のブランドや商品名は、各所有者に帰属する商標または登録商標です。

#### 条件の明示

製品の内部設計、操作機能、安定性などを改善するため、NETGEAR は予告なく本書に記載された製品に変 更を加える権利を有するものとします。

NETGEAR は本製品やここに紹介する回路配置などの使用または適用により派生する事柄について、一切の 責任を負いかねます。

#### 連邦通信委員会 **(FCC)** 規制 **:** ラジオ周波数に関するお知らせ

この製品は既に FCC 規定第 15 項の Class B デジタル装置としてのテストを受け、その条件を満たしていま す。これらの条件は、本製品を住宅地域において操作する上で、有害な妨害から保護されるよう定められて います。ユーザーは本製品から少なくとも 20 cm の距離を維持してください。

本装置はラジオ周波数を発生、使用、放射しますので、マニュアル通り正しくインストールされていない場 合は有害なラジオ妨害を招く恐れがあります。但し、正しくインストールが行われている場合においても、 絶対に妨害を招かないという保障はありません。本装置がラジオもしくはテレビ受信に対して妨害を招き、 装置の電源を入れたり切ったりすることで、本装置が原因であることが明らかである場合は、以下の要領で 妨害の修正を試みて下さい。

- 受信アンテナを再編成するか、位置を移動する。
- 本装置と受信機の間隔を広げる。
- 本装置を、受信機が接続されているものとは別の電源に接続し直す。
- ラジオ/テレビの専門技師に問い合わせる。
- メモ **:** NETGEAR, Inc. により明示的に承認されていない変更や修正は、本装置の操作に関するユーザーの 権限を廃棄することになります。

#### **EN 55 022** 適合性宣言

NETGEAR RangeMax™ NEXT ワイヤレス PC アダプタ WN511T は Council Directive 89/336/EEC、Article 4a に 基づき、ラジオ妨害発生に対する遮蔽措置がなされていることを証明します。EN 55 022 Class B (CISPR 22) の適用により適合性が申告されています。

#### 製造者 **/** 輸入者証明

NETGEAR RangeMax™ NEXT ワイヤレスPCアダプタ WN511T は BMPT-AmtsblVfg 243/1991 及び Vfg 46/1992 にて約定された条件に基づき管制されていることをここに証明します。但し、既定に基づく一部の装置の操 作(送信機のテストなど)は特定の規制により制限されることがあります。取り扱いの指示に従ってくださ い。

Federal Office for Telecommunications Approvals は本装置の販売について通知を受けており、規定に基づき一連 の適合性テストを実施する権利を授権しています。

#### カスタマーサポート

#### テクニカルサポート

NETGEAR 製品のインストール、設定、または仕様に関するご質問や問題については、下記の NETGEAR カ スタマーサポートまでご連絡ください。本製品の無償保証期間は 3 年間です。保証は、センドバック、ユニッ ト交換での対応となります。無償保証 を受けるためにはユーザー登録が必要です。ユーザー登録をするに は、、*[http://ww](http://www.netgear.com/support/main.asp)w.netgearinc.co.jp* にアクセスしてください。

NETGEAR カスタマーサポート

電話: 0120-921-080 (03-6670-3465)

受付時間:平日 9:00 ‐ 20:00、土日祝 10:00 - 18:00 (年中無休)

E-mail: esupport@netgearinc.co.jp

#### ご注意

NETGEAR は、内部デザインの改良、操作性または信頼性の向上のため、本書に記載されている製品を予告 なく変更する場合があります。

NETGEAR は、本書に記載されている製品・回路設計を使用または応用することにより発生した損害に関し て、一切の責任を負いかねますのでご了承ください。

© 2006 NETGEAR, Inc. NETGEAR、NETGEAR ロゴ、Gear Guy、Connect with Innovation は、米国およびその 他の国における NETGEAR, Inc. の商標または登録商標です。

Microsoft および Windows は、米国およびその他の国における Microsoft Corporation の登録商標です。

その他のブランドおよび製品名は、それぞれの所有者の商標または登録商標です。

記載内容は、予告なしに変更されることがあります。

All rights reserved.

2007 年 4 月

#### 安全と規定

#### **FCC** からのお知らせ

WN511T は FCC 規定第 15 項の Class B デジタル装置としてのテストを受け、その条件を満たしています。 本装置の操作は以下の対象となります。

(1) 本装置は有害な混信を招いてはならない。

(2) 本装置は操作に有害な混信を含め、すべての混信を受信しなければならない。

これらの条件は、本製品を住宅地域において操作する上で、有害な妨害から保護されるよう定められていま す。本装置はラジオ周波数を発生、使用、放射しますので、マニュアル通り正しくインストールされていな 。<br>い場合は有害なラジオ妨害を招く恐れがあります。但し、正しくインストールが行われている場合において も、絶対に妨害を招かないという保障はありません。本装置がラジオもしくはテレビ受信に対して妨害を招 き、装置の電源を入れたり切ったりすることで、本装置が原因であることが明らかである場合は、以下の要 領で妨害の修正を試みて下さい。

- 受信アンテナを再編成するか、位置を移動する。
- 本装置と受信機の間隔を広げる。
- 本装置を受信機とは別のコンセントに接続する。
- ラジオ / テレビの専門技師に問い合わせる。

FCC からの注意事項: NETGEAR により明示的に承認されていない変更や修正は、本装置の操作に関するユー ザの権限を廃棄することになります。

#### **FCC RF** 放射制限に関する声明

FCC および ANSI C95.1 RF 5. 放射制限に準拠するため、本装置のアンテナは以下の条件を満たす必要があり ます:

• 2.4 GHz または 5 GHz 統合アンテナを搭載した製品は、付属のケーブルを使用している人物から少なく とも 20 cm 離れた場所で操作しなければなりません。また、他のアンテナや送信機と共存または併用す ることはできません。メモ : 多様操作のために使用されるデュアルアンテナは共存として扱われません。

#### 製品及び出版物に関する詳細

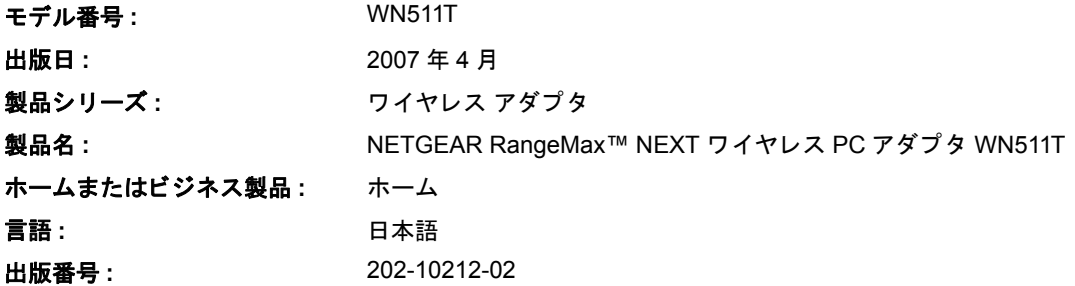

目次

### 第1章

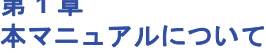

### 第2章

### 基本設定

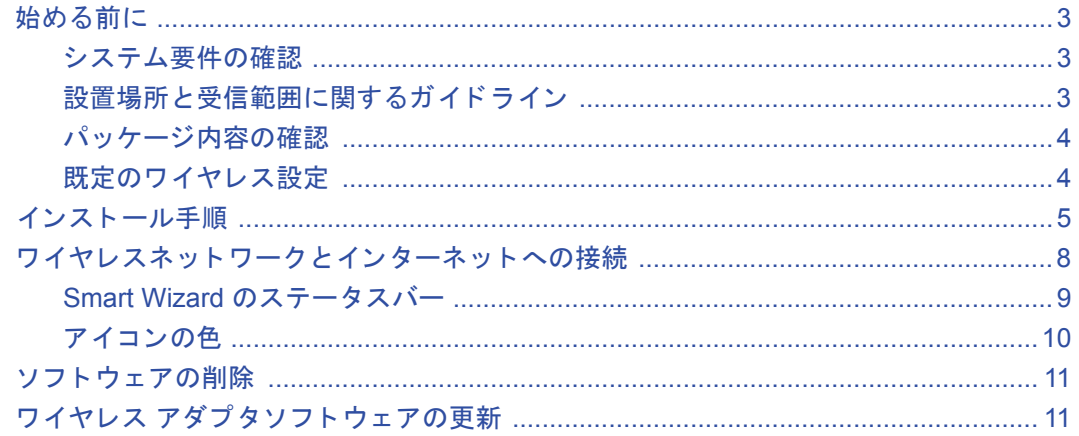

# 第 3 章<br>ネットワーク接続とワイヤレスセキュリティ

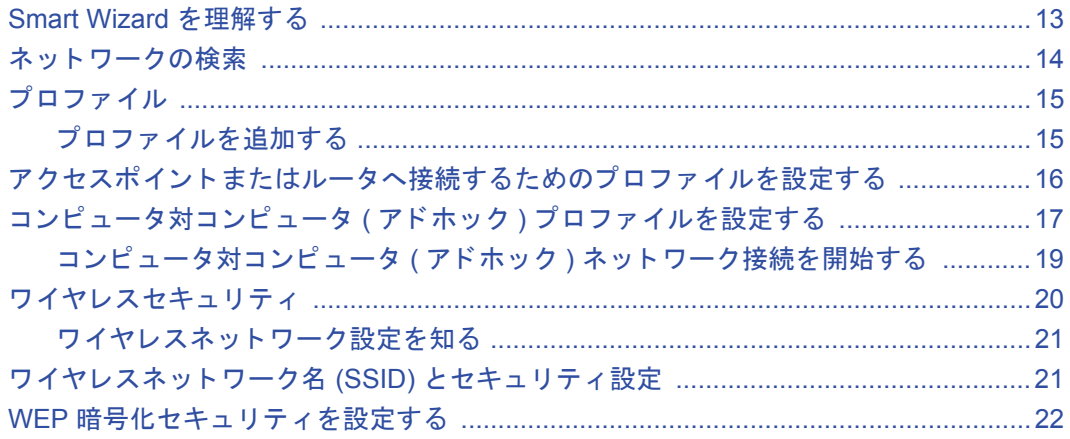

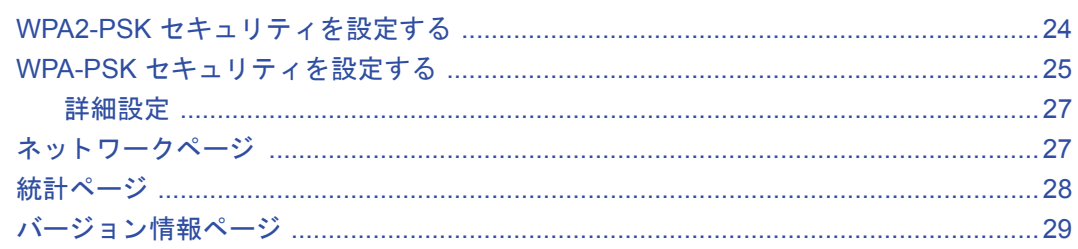

# 第 4 章<br>トラブルシューティング

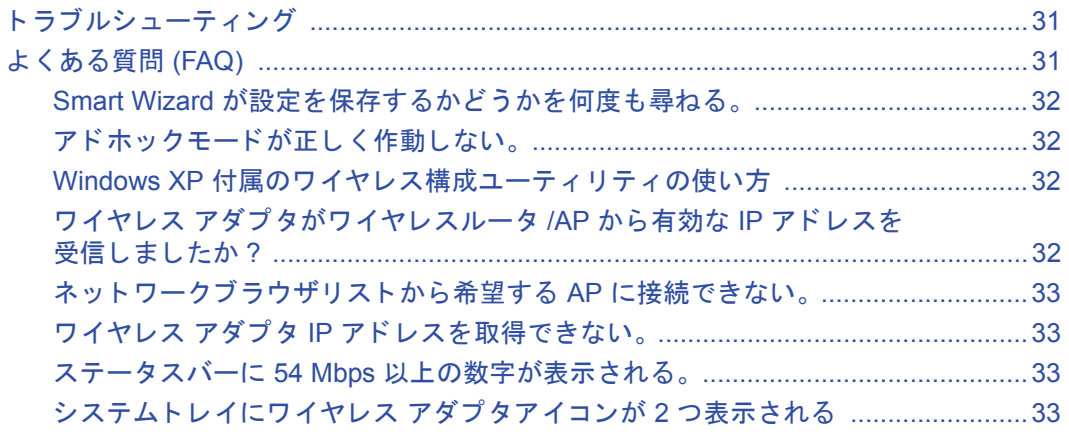

#### 付録 A

### 既定の設定と技術仕様

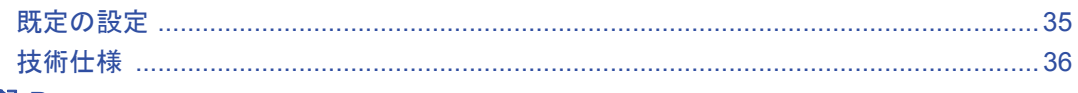

# 付録 B<br>関連ドキュメント

# 第 **1** 章 本マニュアルについて

# <span id="page-6-1"></span><span id="page-6-0"></span>読者、 範囲、 約束事

本マニュアルは、読者がコンピュータ及びインターネットに関する中級レベルの基礎を 備えていることを想定しています。チュートリアル情報については、*NETGEAR Resource CD* および NETGEAR のウェブサイトをご覧ください。

本マニュアルでは以下のフォントスタイルが使われています。

#### 表 1-1. 本マニュアルで使われているフォント

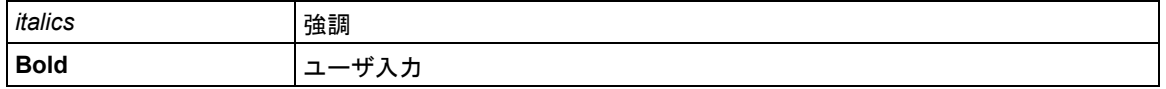

このマニュアルでは、以下の書式で特殊メッセージを表示します :

**|メモ:**重要な情報などについてはこの書式が使われます。

本マニュアルは、以下の仕様に基づき作成されたものです :

#### 表 **1-2.** マニュアルの仕様

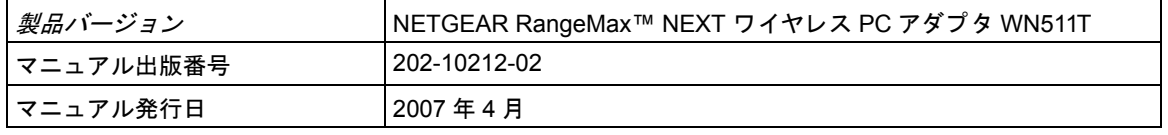

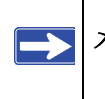

メモ:製品の更新については、NETGEAR のウェブサイトにてご利用いただけま す :*http://www.netgearinc.co.jp/products/wn511t.asp* をご確認ください。

# 第 **2** 章 基本設定

<span id="page-8-0"></span>NETGEAR RangeMax™ NEXT ワイヤレス PC アダプタ WN511T では、コンピュータとワ イヤレスネットワークとの接続を行います。本製品は、Microsoft Windows を実行するパ ソコン向けに設計されています。製品の機能および互換性のある NETGEAR 製品につい ては、NETGEAR のウェブサイト *http://www.netgearinc.co.jp* をご覧ください。

この章では、ワイヤレス アダプタのインストールとワイヤレス•ローカル•エリア•ネット ワーク (WLAN) の基本的なワイヤレス接続設定について説明しています。アドバンス•ワ イヤレス • ネットワークの設定については、第 3 章、" [ネットワーク接続とワイヤレスセ](#page-18-2) [キュリティ](#page-18-2)で説明しています。

# <span id="page-8-1"></span>始める前に

ワイヤレス PC アダプタを設定する前に、コンピュータがシステムの最低要件を満たして おり、接続しようとしているワイヤレスネットワークの設定を認識できることを確認し ておいてください。

# <span id="page-8-2"></span>システム要件の確認

ワイヤレス アダプタをインストールする前に、ご利用のネットワークが以下の最低要件 を満たしているかどうかご確認ください。ご利用のコンピュータには、次のものが必要 です ·

- Pentium 300 MHz 以上のプロセッサ搭載、利用可能なカードバススロット。
- CD ドライブ。
- 10 MB 以上のハードドライブ空き容量。
- Windows 2000、Windows XP または Windows Vista

# <span id="page-8-3"></span>設置場所と受信範囲に関するガイドライン

室内におけるコンピュータのワイヤレスネットワーク接続状況は、ワイヤレス アダプタ の設置場所により著しく異なります。優れた接続性を維持するには、あらかじめ以下の ような障害物を取り除いてください。

- 大きな金属表面
- 電子レンジオーブン
- 2.4 GHz コードレス電話

一般に、ワイヤレスデバイスは壁を通しても通信を確立することができます。ただし、壁 がコンクリートや金属、金属メッシュなどで構成されている場合、デバイスとデバイス の間にこのような素材が入ると通信効果を妨げる恐れがあります。

# <span id="page-9-0"></span>パッ ケージ内容の確認

本製品には以下のアイテムが含まれています。

- NETGEAR RangeMax™ NEXT ワイヤレス PC アダプタ WN511T
- NETGEAR RangeMax™ NEXT ワイヤレス PC アダプタ WN511T ユーザーマニュアル
- *NETGEAR Resource CD* ( 以下を含む ):
	- ドライバおよび構成ユーティリティソフトウェア
	- NETGEAR RangeMax™ NEXT ワイヤレス PC アダプタ WN511T ユーザーマニュア ル
- 保証書およびサポート情報カード

万一、不足品、不当なアイテム、破損品がございます場合は、NETGEAR 取扱店までお 問い合わせください。梱包用のダンボールやその他の梱包材料は、製品を返品する際な どに必要となりますので、大切に保管してください。

# <span id="page-9-1"></span>既定のワイヤレス設定

新たにワイヤレスネットワークのインストールを行う場合は、工場出荷時の既定値を使っ てネットワークのセットアップを行い、ワイヤレス接続の有無を確認してください。既存 のワイヤレスネットワークに追加する形でインストールする場合は、すでに定義されてい るワイヤレスネットワークとワイヤレスセキュリティ設定を確認する必要があります。

ご利用のワイヤレス アダプタの工場出荷時の設定は以下のとおりです。

• Network Name Service Set Identification (SSID):**NETGEAR**

メモ:ワイヤレス アダプタがワイヤレスアクセスポイントや他のワイヤレ  $\rightarrow$ スアダプタと通信するためには、すべてのデバイスを同じワイヤレス ネットワーク名 (SSID) で構成する必要があります。

• ネットワークモード ( インフラまたはアドホック ): インフラモード

• データセキュリティ WEP、WPA2-PSK、または WPA-PSK 暗号化:無効

次のセクションでは、ワイヤレス アダプタからアクセスポイントへの基本ワイヤレス接 続の設定方法を説明しています。

# <span id="page-10-0"></span>インストール手順

この章では、アクセスポイント ( インフラ ) インストールに関する説明を記載していま す。ワイヤレスセキュリティ、詳細設定、コンピュータ対コンピュータ ( アドホック ) に 関する説明は、第 3 章、" [ネットワーク接続とワイヤレスセキュリティに](#page-18-2)記載しています。

次の手順に従い、ワイヤレス アダプタをインストールします。

**1.** まず、ソフトウェアをインストールします。

NETGEAR CD をセットします。CD のメ インページが表示されない場合は、CD の **Autorun.exe**をダブルクリックします。

- a. [ ソフトウェアのインストール ] を クリックします。更新チェックの ウィンドウが開きます。
- b. インストールが完了したことを告げ るメッセージが表示されたら、**[** 次 へ **]** をクリックします。
- c. SmartWizard 画面で、[ 次へ ] をク リックして SmartWizard のセット アップへ進みます。

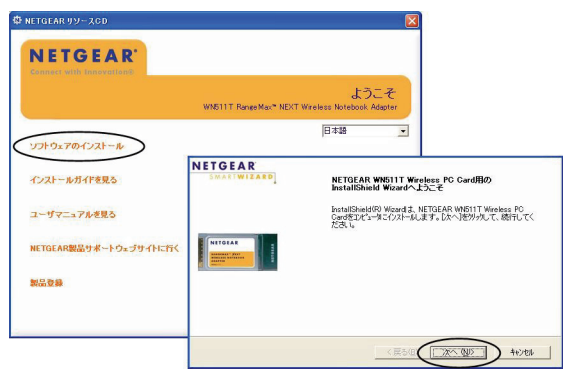

図 **2-1**

- **2.** 指示に従い、ワイヤレス PC アダプタ を挿入します。
	- a. 指示に従い、ワイヤレス PC アダプ タ を挿入します。
	- b. **[** 次へ **]** をクリックすると続行しま す。Windows はアダプタを検出し、 ソフトウェアのインストールプロセ スを進めます。
	- c. Windows の指示に従い、ソフト ウェアのインストールを完了してく ださい。

Windows ロゴの認証警告が表示さ れた場合は、[ 続ける ] をクリック してそのままインストールを進めて ください。

- d. Windows ソフトウェアのインス トールが完了したら、[ 完了 ] をク リックします。
- **3.** *Windows XP* ユーザは、ウィザードを選 択します。

Windows 2000 ユーザの場合は、下記の ステップ 4 を飛ばします。

Windows Vista ユ ー ザ の 場 合 は、 NETGEAR スマートウィザードを選択 してください。

a. NETGEAR Smart Wizard ( 推奨 ) ま たは Windows XP 構成ユーティリ ティを選択します。

Windows XP オプションを選択した 場合、詳細については Windows XP の説明書をお読みください。

b. **[** 次へ **]** をクリックして NETGEAR Smart Wizard を受け入れます。

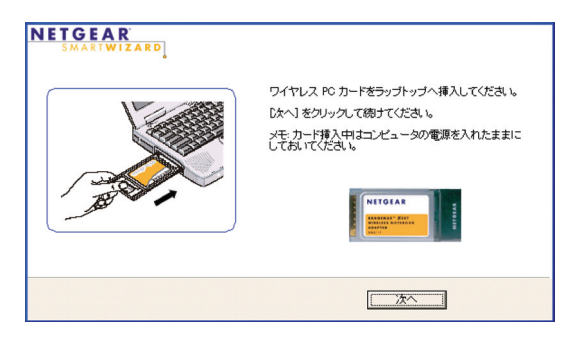

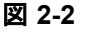

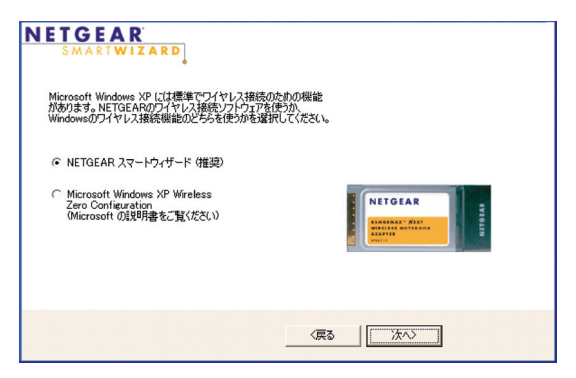

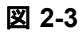

- **4.** Smart Wizard を使用して ワイヤレス ア ダプタを設定します。
	- a. 指示が表示されたら、[次へ]をク リックします。ウィザードによる ネットワークへの接続ガイドが提案 されます ( 推奨 )。

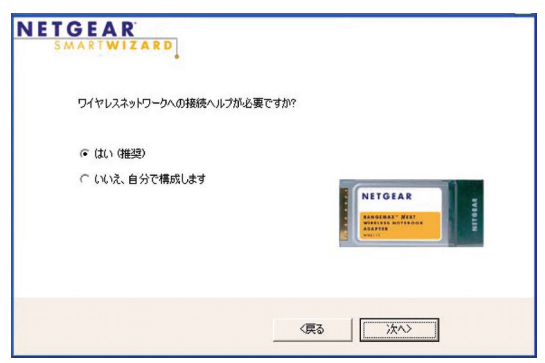

図 **2-4**

b. ドロップダウンリストからワイヤレ NETGEAR スネットワークを選択すると、ウィ WIZARD ワイヤレスネットワークに接続しています 。<br>とおりです。リストからワイヤレスネットワークは以下の<br>ークを選択し、『J太へ】をクリックしてください。 ザードがユーザの選択を記録しま 1 ネットワークを選択しています す。 ネットワーク名 (SSID) シグナル メモ **:** 非表示ネットワークはネット **RM NEXT** 100% 100% NETGEAR 100% ワーク名 (SSID) を配布しません。 非表示これらのネットワークはドロップダ **NETGEAR** メモ・ネットワーク名になにも表示されない<br>場合、ワイヤレスルータの電源がオンになっ<br>ているかどうか確認してください。 ウンリストに含まれますが、ネット ワーク名 (SSID) は空欄となります。 〈戻る │ 次へ〉 │ キャンセル ネットワークがセキュリティを使用 している場合、Smart Wizard はこれ を検出します。

図 **2-5**

- c. ウィザードのステップに従い、セキュリティ ( 使われている場合 ) とプロファイ ルの保存を行ってください。
- d. 設定を見直したら、[ 完了 ] をクリックします。

■コ アイコンがシステムトレイとデスクトップに表示されます。ウィザードが ワイヤレス接続を開始します。ワイヤレス接続が確立されるまでには、1 分ほど かかります。

[Smart Wizard 設定 ] ページが開きます。

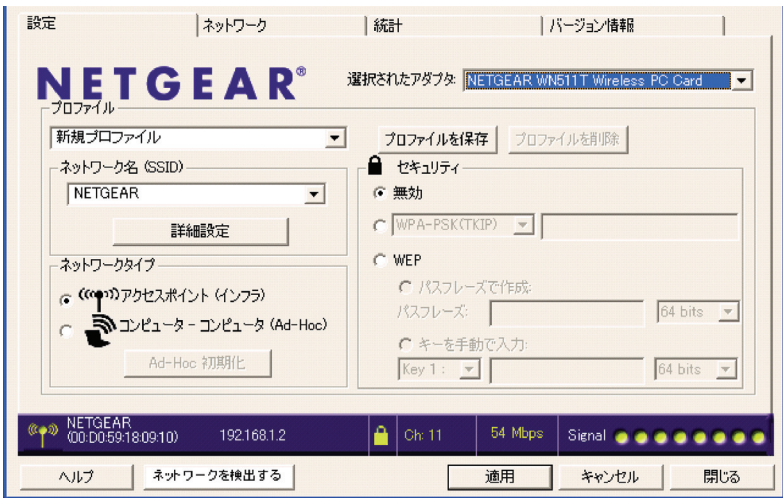

#### 図 **2-6**

**5.** ステータスバーでワイヤレス接続性を確認してください。接続に関する詳細は、[2-8](#page-13-0) ページの ["ワイヤレスネットワークとインターネットへの接続"を](#page-13-0)ご覧ください。

# <span id="page-13-1"></span><span id="page-13-0"></span>ワイヤレスネットワークとインターネットへの接続

ワイヤレス アダプタはインジケータを搭載しており、ワイヤレスネットワークとイン ターネットの接続状態をお知らせします。

- **第一アイコン:** ソフトウェアをインストールした後、デスクトップと Windows タス クバーにこのアイコンが表示されます。アイコンは、色で接続の状態が分かるように なっています。2-9 ページの"Smart Wizard [のステータスバー"](#page-14-0)を参照してください。
- **Smart Wizard** のステータスバー **:** システムトレイのアイコンをクリックし、Smart Wizard を開きます。ページ下方のステータスバーで、ワイヤレスネットワークとイ ンターネット接続の状態を確認することができます。

# <span id="page-14-1"></span><span id="page-14-0"></span>**Smart Wizard** のステータスバー

 $\mathbb{Z}$  のアイコンをクリックし、Smart Wizard を開いてステータスバーを表示します。 [Smart Wizard 設定 ] ページが開きます。ステータスバーはページの下方にあります。

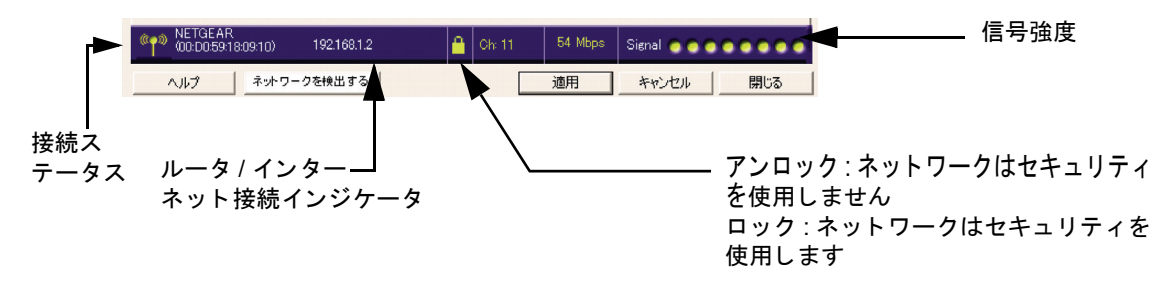

#### 図 **2-7**

接続ステータス **:** 色が接続状態を示します。

信号強度 **:** ワイヤレスネットワークの信号強度を示します。信号強度が弱い場合、ワイ ヤレスアクセスポイントを近くに移動してください。ワイヤレス PC アダプタが拡張マル チチャンネルモードで作動中であることを示す 2 つのチャンネルが表示される場合があ ります。

ロックアイコン **:** ネットワークでセキュリティが使用されているかどうかを示します。

ルータ **/** インターネット接続インジケータ **:** 接続の進行状態を 示します。既定では、この機能は有効です。

Connected to Internet

図 **2-8**

この接続インジケータは、問題を隔離する際に有効です。たとえば、ルータに接続され ているが、インターネットには接続されていない場合、ルータのインターネット接続を チェックする必要があります。

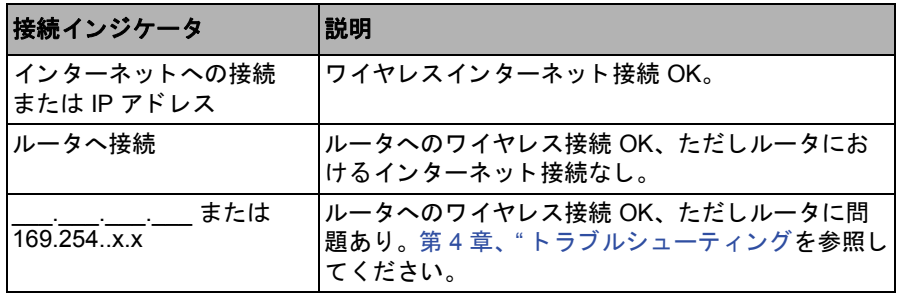

システムトレイのアイコンを右クリックし、この行のチェックマークを解除すると、イ ンターネット通知機能を無効化することができます。無効にすると、IP アドレスだけが 表示されます。

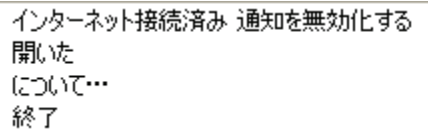

#### 図 **2-9**

# <span id="page-15-0"></span>アイコンの色

アイコンはデスクトップおよび Windows システムトレイにあります。システムトレイは、 Microsoft Windows デスクトップのタスクバーの右端にあります。

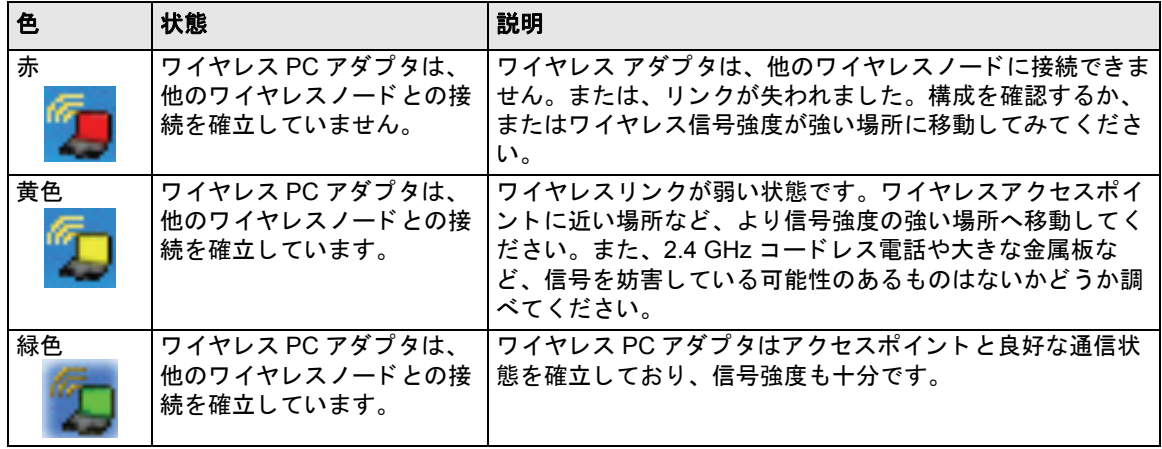

# <span id="page-16-2"></span><span id="page-16-0"></span>ソ フ ト ウ ェ アの削除

ワイヤレス アダプタソフトウェアの削除は、次のいずれかの方法で行います。

- Windows の [ スタート ] メニューからワイヤレス PC アダプタ WN511T プログラムグ ループへ進み、アンインストールオプションを選択して、画面の指示に従います。
- Windows の [ スタート ] メニューから [ コントロールパネル ] [ プログラムの追加と 削除 ] へ進み、ワイヤレス PC アダプタ WN511T オプションを選択して、画面の指示 に従います。

# <span id="page-16-3"></span><span id="page-16-1"></span>ワイヤレス アダプタソフトウェアの更新

更新は NETGEAR のウェブサイトから行うことができます。アップグレードをインス トールするには、以下の手順に従ってください。

- 1. *http://www.netgearinc.co.jp/* へアクセスします。
- 2. アップグレードの最新版をクリックします。
- 3. リリースノートを読みます。すべての警告と既知の問題点についてお読みください。
- 4. リリースノートのリンクから、アップグレードをダウンロードします。
- 5. リリースノートの指示に従ってください。

# <span id="page-18-2"></span>第 **3** 章

# <span id="page-18-0"></span>ネットワーク接続とワイヤレスセキュリティ

この章では、ワイヤレス アダプタを使用してワイヤレス•ローカル•エリア•ネットワーク (WLAN) と接続する方法、ならびにワイヤレス アダプタがネットワークのワイヤレスセ キュリティ設定に符合するようワイヤレスセキュリティを設定する方法を説明していま す。

### <span id="page-18-1"></span>**Smart Wizard** を理解する

メモ:これらの指示は、NETGEAR Smart Wizard ワイヤレス PC アダプタを使用 してワイヤレス設定を変更する方法を説明しています。Windows XP をご 利用であり、インストール時に Windows XP 構成ユーティリティを選択し た場合は、今すぐ無効化する必要があります。システムトレイのアイコ ンからネットワーク接続を開き、[ プロパティ] ボタンをクリックし、[ ワ イヤレスネットワーク] タブを選択し、[Windows を使ってワイヤレスネッ トワークの設定を構成する ] というチェックボックスを解除してくださ い。

*NETGEAR Resource CD* からソフトウェアをインストールした場合、デスクトップと Windows システムトレイに ウ アイコンが表示されます。Windows システムトレイは Windows のタスクバー上にあります。デスクトップのアイコンをダブルクリックするか、 またはシステムトレイのアイコンをクリックすると、随時 Smart Wizard を起動させること ができます。このソフトウェアは、コンピュータを再起動すると自動的に立ち上がります。

Smart Wizard は次の操作を行うための、完全且つ簡単なツールを提供します :

- 使用するネットワークの選択
- ワイヤレス PC アダプタのワイヤレス設定構成
- ワイヤレスネットワーク接続の監視
- 設定のプロファイルへの保存
- ワイヤレスアダプタソフトウェアの削除または再インストール

この章の以下のセクションでは、Smart Wizard の使い方について説明しています。

ネットワーク接続とワイヤレスセキュリティ けんしゅう しゅうしゃ しゅうしゃ いんりょう 13

# <span id="page-19-0"></span>ネットワークの検索

ワイヤレス アダプタのソフトウェアインストール中、Smart Wizard は利用可能なネット ワークを一覧表示します。インストール後も、[ ネットワーク ] タブの [ ネットワークを 検出する ] ボタンを使用して利用可能なネットワークを表示し、ここからネットワーク を選択することができます。

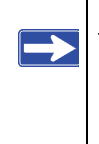

メモ:使用しようとしているネットワークのセキュリティ設定を把握している かどうか、確認してください。たとえば、WEP が使用されている場合、 WEP キーが必要となります。安全なネットワーク周波数を使用している 場合、ワイヤレスネットワークとセキュリティ設定で各ネットワークのプ ロファイルを設定してください。

次の手順に従い、ネットワークを検出します。

- 1. 1 アイコンで Smart Wizard を開きます。 [設定1タブページが開きま す。
- 2. [ネットワークを検出する] をクリックします。
- 3. ドロップダウンリストから ネットワークを選択します。 非表示のネットワークを選択 した場合は、SSID を入力す る必要があります。[ 次へ ] をクリックします。
- 4. ウィザードの手順に従い、 必要に応じてワイヤレスセ キュリティを指定し、プロ ファイルを作成します。
- 5. 設定を確認し、[ 完了 ] をク リックします。

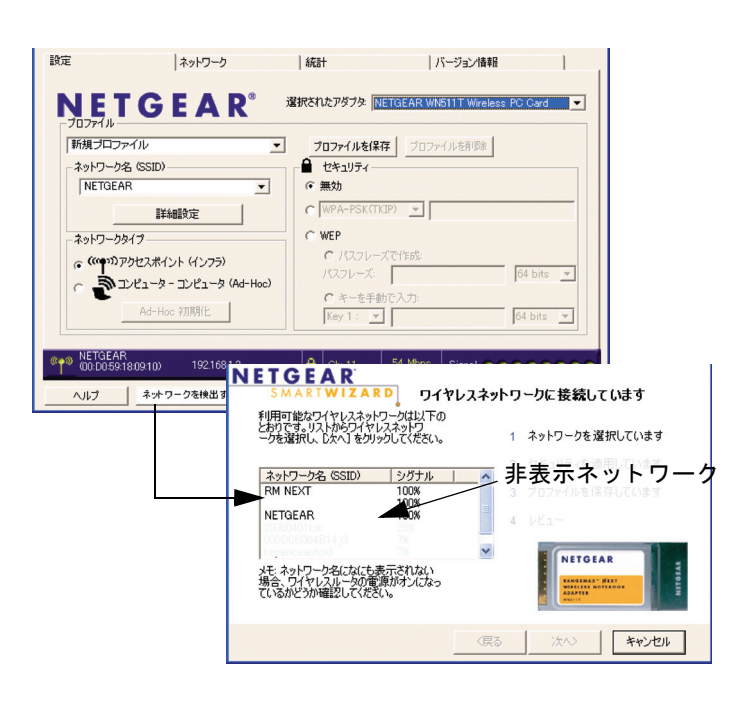

図 **3-1** 

Smart Wizard がワイヤレス接続を開始します。ステータスバーを使用してネットワーク の接続性を確認してください。詳しくは第 2 章の "Smart Wizard [のステータスバー](#page-14-1) " をご 覧ください。

# <span id="page-20-0"></span>プロファイル

WN511T Smart Wizard はプロファイルを使用して、特定ワイヤレスネットワークのすべて の設定を保存します。[Default] と [Profile] という 2 つの特殊なプロファイル名がありま す。

**Default:** [Default] という名前のプロファイルは、利用可能なネットワークを自動的にス キャンします。このプロファイル名は変更できません。

**Profile:** [ プロファイル名 ] の欄に名前を入力しない場合、設定保存には [Profile] という名 前が使用されます。これを 2 回以上行うと、[Profile] に保存された古い設定を上書きする かどうか尋ねられます。

# <span id="page-20-1"></span>プロファイルを追加する

複数のプロファイルを保存し、参加するネットワークに応じて 1 つのプロファイルを呼 び出すことができます。

コンピュータを別のワイヤレスネットワークに接続する場合、各ワイヤレスネットワー クに対して 1 つのプロファイルを作成することができます。こうして、特定のネットワー クに参加するために必要なすべての設定が含まれたプロファイルを簡単に呼び出すこと ができます。

ワイヤレスネットワークプロファイルには 2 つのタイプがあります。

- アクセスポイント **(** インフラストラクチャ **)** 802.11 インフラモードでアクセスポイ ントまたはルータに接続します。例えば、このモードは室内ルータを通して 1 本の ケーブルや DSL ブロードバンドインターネット接続を共有しており、このアクセス ポイントにコンピュータが接続されている場合に使用することができます。
- コンピュータ対コンピュータ **(** アドホック **) -** 802.11 アドホックモードを使用して直 接コンピュータから別のコンピュータに接続します。アドホックモードは、例えば Windows コンピュータにファイルやプリンタ共有設定がなされており、パソコン同士 で直接ファイル転送を行いたい場合などに便利です。

802.11 ワイヤレスネットワークモードに関する詳細は、次のアドレスからワイヤレス参 照ドキュメントをご覧ください。

*http://documentation.netgear.com/reference/enu/wireless/index.htm.*

ネットワーク接続とワイヤレスセキュリティ けんしょう しんしん いっとり しんしん 15 しんりょう 15

# <span id="page-21-0"></span>アクセスポイントまたはルータへ接続するためのプロファイル を設定する

以下の指示に従い、ワイヤレス PC アダプタ WN511T をワイヤレスアクセスポイントま たはルータに接続しましょう。

1. 【1】アイコンで Smart Wizard を開きます。[設定] ページが開きます。

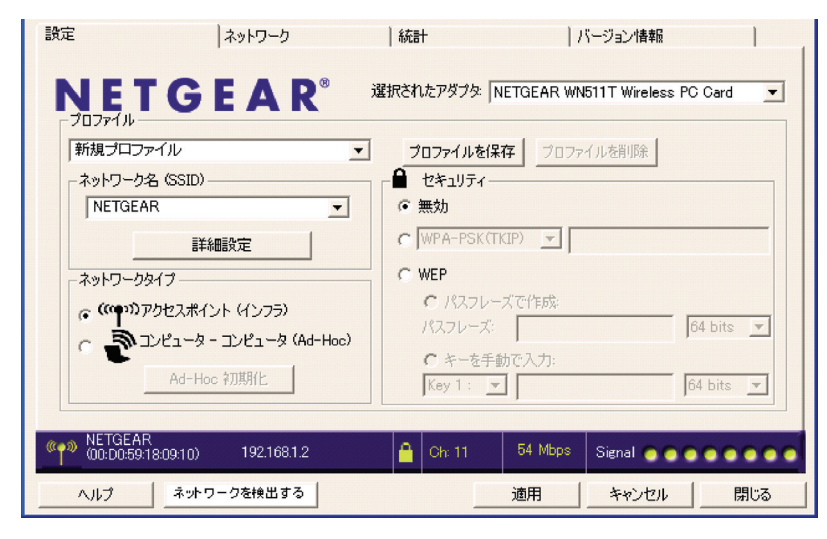

図 **3-2**

- 2. ネットワーク設定を入力します。
	- a. [ ネットワークタイプ ] のセクションで、アクセスポイント ( インフラストラク チャ ) が選択されていることを確認してください。
	- b. [プロファイル]のボックスで、プロファイル名を入力します。
	- c. ネットワーク名 (SSID) の欄で、ネットワークを選択するか、または SSID を入力 します。

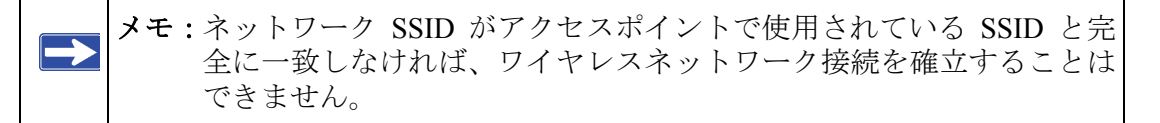

3. 設定をプロファイルに保存します。

16 インクリーン おかし スットワーク接続とワイヤレスセキュリティ

- a. [ プロファイルを保存 ] をクリックしてください。 すべての構成設定は、このプロファイルに保存されます。
- b. 適用をクリックします。
- c. [ 閉じる ] をクリックしてウィザードを終了するか、[ キャンセル ] をクリックし て設定を前の状態に戻します。
- 4. ワイヤレスネットワーク接続を確認します。

Netscape や Internet Explorer などのブラウザを使用してインターネットへの接続を確 認するか、またはネットワーク上におけるファイルやプリンタへのアクセスを確認 します。

Smart Wizard でステータスバーをチェックし、現在の接続状態を確認することもで きます。

メモ:接続できない場合は、第 4 章、" [トラブルシューティング](#page-36-3) " をご覧くだ さい。また、ネットワークリソースへのアクセスに問題がある場合は、 Windows Client とファイルおよび印刷共有ソフトウェアがインストー ルされていない、または正しく設定されていない可能性があります。 付録 B の " インターネット • ネットワーキングおよび TCP/IP アドレス 指定 :" を参照してください。

# <span id="page-22-0"></span>コンピュータ対コンピュータ **(** アドホック **)** プロ フ ァ イルを設定 する

コンピュータ対コンピュータの設定には、アドホックモードが使われます。アドホック モードは 802.11 ネットワーキング構造であり、デバイスやコンピュータが直接相互通信 を行い、アクセスポイントを使用する必要がないものです。アドホックモードは、例え ば Windows コンピュータにファイルやプリンタ共有設定がなされており、パソコン同士 で直接ファイル転送を行いたい場合などに便利です。

メモ:アドホックモードは、DHCP 設定では使用できません。アドホックモード には、静的 IP アドレス (**192.168.0.1**) など ) または IPX プロトコルが必要 です。Windows PC で静的 IP アドレスを設定する方法については、 *NETGEAR Resource CD* に含まれる PC ネットワーキング • チュートリアル をご覧ください。

次の指示に従い、アドホックモードプロファイルを作成してください。

ネットワーク接続とワイヤレスセキュリティ けんしょう しんしん いっとり しんしん 17 しんりょう 17

- 1. 【コ アイコンで Smart Wizard を開きます。[設定] ページが開きます。
- 2. ネットワーク設定を入力します。
	- a. [ ネットワークタイプ ] でコンピュータ対コン ピュータ ( アドホック ) を選択します。
	- b. アドホックネットワークのネットワーク名 (SSID) を選択、または入力します。
	- c. [ プロファイル ] のボックスで、プロファイル名 を入力します。
	- d. 適用をクリックします。

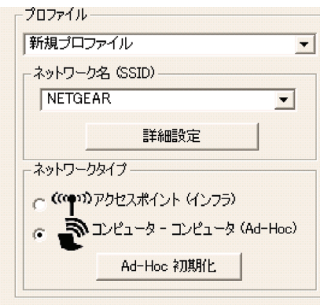

図 **3-3**

- 3. 設定をプロファイルに保存します。
	- a. [ プロファイルを保存 ] をクリックしてください。 すべての構成設定は、このプロファイルに保存されます。
	- b. 適用をクリックします。
	- c. [ 閉じる ] をクリックして Smart Wizard を終了するか、[ キャンセル ] をクリック して設定を前の状態に戻します。
- 4. PC ネットワーク設定を構成します。
	- a. 静的 IP アドレスまたは IPX プロトコルで各 PC を構成します。
	- b. PC を再起動してください。
- 5. ピアデバイス間のワイヤレスネットワーク接続を確認します。

Ping ユーティリティを使用してワイヤレス接続を確認することができます。

- a. Windows タスクバーから [スタート] をクリックし、[ ファイル名を指定 して実行 ] をクリックします。
- b. ターゲット PC の IP アドレスが 192.168.0.1 と構成されていると想定 し、**ping -t 192.168.0.1** と入力し て [OK] をクリックします。

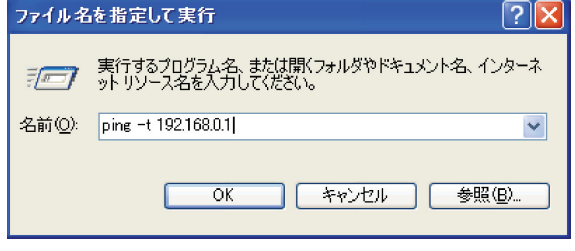

図 **3-4**

18 イン・シーク トリーク接続とワイヤレスセキュリティ

c. これで、連続した ping が 192.168.0.1 という静的 IP アドレスを持つデバイスに送 信されます。Ping の回答は "reply" となります。

Request timed out. Request timed out.<br>Request timed out.<br>Reply from 192.168.0.1: bytes=32 time=40ms TTL=127 Reply from 192.168.0.1: bytes=32 time=41ms TTL=127<br>Reply from 192.168.0.1: bytes=32 time=41ms TTL=127<br>Reply from 192.168.0.1: bytes=32 time=30ms TTL=127

#### 図 **3-5**

この時点で、接続は確立されています。Ping の使用方法に関する詳細は、 *http://kbserver.netgear.com/kb\_web\_files/N101453.asp* を参照してください。

メモ:接続できない場合は、第 2章の "[ソフトウェアの削除](#page-16-2)"をご覧ください。 また、ネットワークリソースへのアクセスに問題がある場合は、 Windows Client とファイルおよび印刷共有ソフトウェアがインストー ルされていない、または正しく設定されていない可能性があります。 付録 B の " インターネット • ネットワーキングおよび TCP/IP アドレス 指定 :" へリンクしてください。

# <span id="page-24-0"></span>コンピュータ対コンピュータ **(** アドホック **)** ネ ッ ト ワーク接続を開始 する

メモ:アドホックは 802.11b と 802.11g でのみサポートされています。草案 802.11n 仕様ではサポートされていません。

- 1. Smart Wizard の [ 設定 ] タブページで、ネットワーク名 (SSID) を選択または入力しま す。
- 2. [ ネットワークタイプ ] でコンピュータ対コンピュータ ( アドホック ) を選択します。

3. [ アドホック初期化 ] をクリックします。[ アドホック設定 ] のダイアログボックス が開きます。

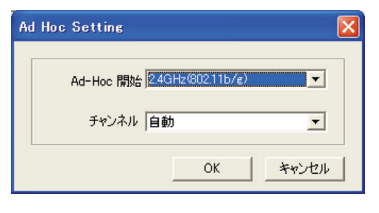

#### 図 **3-6**

- 4. [ アドホック開始 ] 欄で、アドホックのコンピュータ対コンピュータネットワークで 使用するワイヤレス規格 (802.1b または 802.11g) を選択します。
- 5. [ チャンネル ] の欄は [ 自動 ] と設定します。

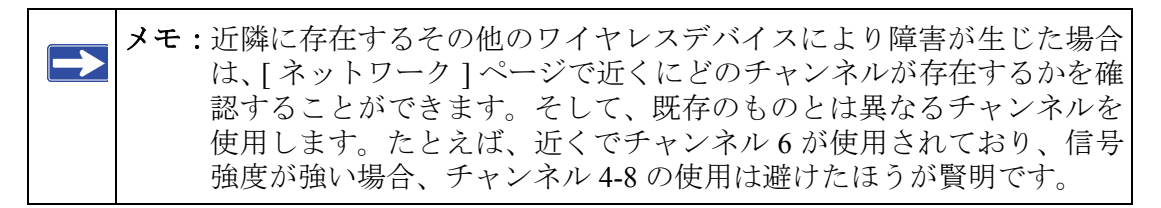

6. [OK] をクリックします。

ワイヤレス アダプタは自動的に最高接続速度を選択します。

# <span id="page-25-0"></span>ワイヤレスセキュリティ

多くのネットワークは、ネットワークセキュリティを使用して、ワイヤレスデータ通信 を暗号化しています。ワイヤレスセキュリティが有効なネットワークに接続しようとす ると、Smart Wizard がこれを検出します。このようなネットワークを使用する前に、ワ イヤレス アダプタをネットワークと同じ SSID、ワイヤレスセキュリティ、セキュリティ 設定にする必要があります。これらの設定が分からない場合は、ネットワークを設定し た人に問い合わせてください。

ワイヤレス アダプタは次のタイプのワイヤレスセキュリティに対応しています。

- Wi-Fi Protected Access 2 Pre-Shared Key (WPA2-PSK)
- Wi-Fi Protected Access Pre-Shared Key (WPA-PSK)
- Wired Equivalent Privacy (WEP)

ワイヤレスセキュリティに関する詳細は、付録 B の " ワイヤレス通信 :" または次のワイ ヤレス参照ドキュメントをご覧ください :

*http://documentation.netgear.com/reference/enu/wireless/index.htm* 

ワイヤレスセキュリティ機能に加え、ネットワークはユーザー名やパスワードなどを 使ってネットワーク上の共有リソースにアクセスする LAN ネットワークセキュリティ も使用しています。

以下のセクションでは、ワイヤレス アダプタのワイヤレス暗号化設定について説明して います。

# <span id="page-26-0"></span>ワイヤレスネットワーク設定を知る

ご自分でワイヤレスネットワークの設定をよく理解しておく必要があります。次のペー ジのフォームは、ネットワークに関する情報を記録するためのものです。これら 2 つの 方法のいずれかを利用して、ネットワーク設定を管理してください。

- 次のページのフォームを印刷し、記入します。セキュリティ情報を紙に書くことに抵 抗を感じる場合は、実際の情報を記入するのではなく、情報に関する「ヒント」を記 入しておくのも良いでしょう。このフォームは、覚えやすい、安全な場所に保管する か、または 2 枚を用意して、それぞれを別々の場所に保管しておいてください。
- 情報をコンピュータに保存します。後から、SSID などの単語検索により、情報を検 索することができます。

# <span id="page-26-1"></span>ワイヤレスネッ ト ワーク名 **(SSID)** と セキュ リ テ ィ 設定

このフォームを印刷し、構成パラメータを記入し、今後使用するときのために安全な場 所に保管しておいてください。既存のワイヤレスネットワークについては、このネット ワークを設定した人に情報を提供してもらいます。

• ネットワーク名 *(SSID):* Service Set Identification (SSID) はワイヤレスローカルエリア ネットワーク (WLAN) を識別します。すべての **(** 利用可能な最初のネットワーク **)** が 既定の WN511T ワイヤレスネットワーク名 (SSID) です。最大 32 文字の英数字で名前 を付けることができます。カスタマイズしたワイヤレスネットワーク名 (SSID) を以 下の行に書き込んでください。

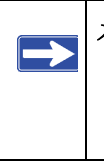

メモ:ワイヤレスアクセスポイントの SSID は、ワイヤレス PC アダプタで構 成する SSID です。アクセスポイントとワイヤレスノートが互いに通 信するためには、それぞれが全く同じ SSID を持たなければなりませ  $h_{\circ}$ 

ネットワーク接続とワイヤレスセキュリティ ねんしゃ しんしゃ しんしゃ しんしゃ 21 しんりょう いんりょう

ワイヤレスネットワーク名前 (SSID):

- **WEP** 認証を使用する場合
	- **WEP** 暗号化キーサイズいずれかを選択してください :**64** ビット または **128** ビッ ト。暗号化キーサイズは、ワイヤレスネットワーク設定である必要があります。
	- データ暗号化 **(WEP)** キー WEP データ暗号キーの作成には以下の 2 つの方法があ ります。いずれの方法を使う場合でも、以下にキーを記録しておきましょう。
		- パスフレーズ方法\_\_\_\_\_\_\_\_\_\_\_\_\_\_\_\_\_\_\_\_\_\_\_\_\_\_\_\_\_\_ これらの文字は大文字と 小文字を区別します。単語や文字を入力し、[ キーを作成 ] ボタンをクリック します。すべてのワイヤレスデバイスがパスフレーズ方法に対応しているわ けではありません。
		- 手動方法この欄では大文字と小文字を区別する必要がありません。64 ビット WEP の場合、10 桁の 16 進法数値を入力します (0-9、a-f の組み合わせ )。128 ビット WEP の場合、26 桁の 16 進数値を入力します。

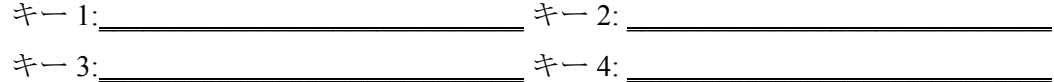

- **WPA2-PSK** または **WPA-PSK** 認証を使用する場合
	- パスフレーズ :\_\_\_\_\_\_\_\_\_\_\_\_\_\_\_\_\_\_\_\_\_\_\_\_\_\_\_\_\_\_ これらの文字は大文字と小文字 を区別します。単語または文字を記入してください。WPA-PSK を使用する場合、 ネットワーク上のその他のデバイスも WPA-PSK に設定されており、正しいパス フレーズで構成されていなければ、接続することができなくなります。

以下の手順で、WN511T の基本セキュリティ設定を行います。

# <span id="page-27-0"></span>WEP 暗号化セキュリティを設定する

以下の手順で WEP 暗号化セキュリティを構成します。

- 1. ワイヤレス アダプタ Smart Wizard を実行します。
	- a. ソフトウェアがインストールされており、ワイヤレス アダプタがコンピュータの カードバススロットに挿入されていることを確認してください。

b. | エ アイコンで Smart Wizard を開きます。[ 設定 ] タブページが開きます。

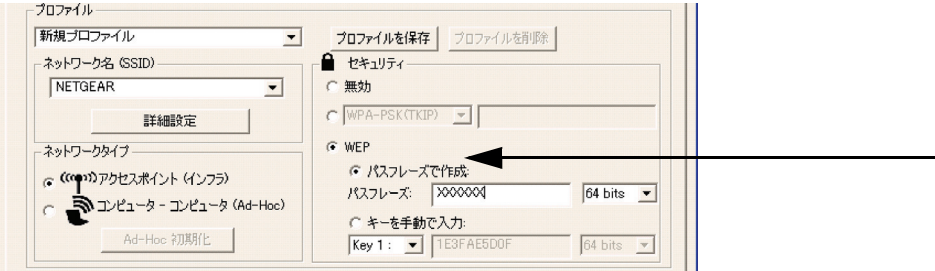

図 **3-7**

- 2. セキュリティ設定を構成します。
	- a. [プロファイル]のボックスで、プロファイルを選択するか、またはプロファイル 名を入力します。
	- b. [ ネットワーク名 (SSID)] の欄で、ネットワークを選択するか、または SSID を入 力します。

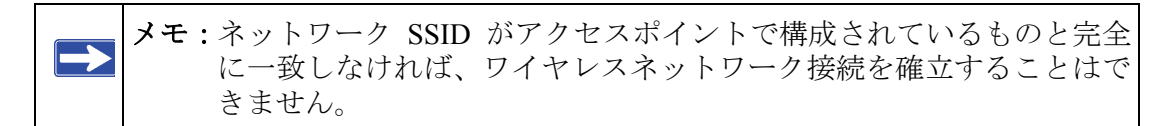

c. [ セキュリティ ] の欄で、WEP を選択します。

- 3. 使用する WEP 暗号化の強度を選択します。 選択肢は以下のとおりです。
	- 64 ビット WEP データ暗号化
	- 128 ビット WEP データ暗号化

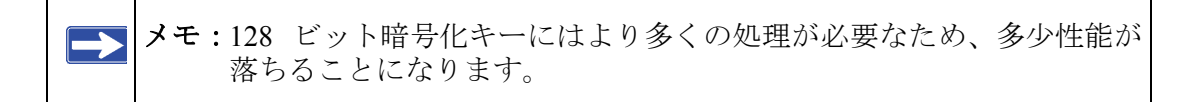

4. [ パスフレーズで作成 ] を選択し、パスフレーズを入力します。構成ユーティリティ が自動的に WEP キーを生成します。

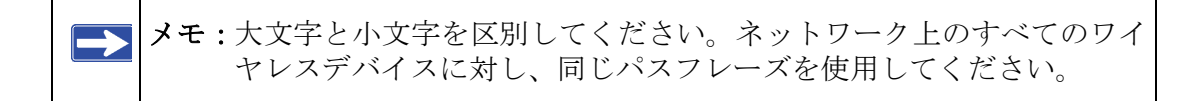

他のデバイスでパスフレーズ方法が使用できない場合、アクセスポイントおよびそ の他の 802.11b ワイヤレスデバイスで使用されているものと全く同じキーを手動で 入力しなければなりません。

- 5. 設定をプロファイルに保存します。
	- a. [プロファイルを保存]をクリックしてください。すべての構成設定は、このプロ ファイルに保存されます。
	- b. 適用をクリックします。
	- c. [ 閉じる ] をクリックして、構成ユーティリティを終了します。

### <span id="page-29-0"></span>**WPA2-PSK セキュリティを設定する**

以下の手順で WPA2-PSK セキュリティを構成します。

- 1. ワイヤレス アダプタ Smart Wizard を実行します。
	- a. ソフトウェアがインストールされており、ワイヤレス アダプタがコンピュータの カードバスポートに挿入されていることを確認してください。
	- b. コアイコンで Smart Wizard を開きます。「設定1タブページが開きます。

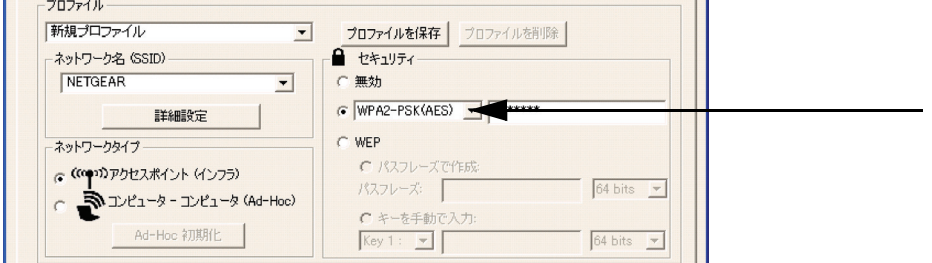

#### 図 **3-8**

- 2. セキュリティ設定を構成します。
	- a. [プロファイル]のボックスで、プロファイルを選択するか、またはプロファイル 名を入力します。
	- b. [ ネットワーク名 (SSID)] の欄で、ネットワークを選択するか、または SSID を入 力します。

メモ:ネットワーク SSID がアクセスポイントで構成されているものと 完全に一致しなければ、ワイヤレスネットワーク接続を確立する ことはできません。

- c. [ セキュリティ ] のセクションで、WPA2-PSK [AES] を選択します。 WPA2-PSK セキュリティに関する詳細は、付録 B の " ワイヤレス通信 :" への Web リンクをご覧ください。
- 3. 設定をプロファイルに保存します。
	- a. [ プロファイルを保存 ] ボタンをクリックします。すべての構成設定は、このプロ ファイルに保存されます。
	- b. 適用をクリックします。
	- c. [ 閉じる ] をクリックして、構成ユーティリティを終了します。

# <span id="page-30-0"></span>**WPA-PSK セキュリティを設定する**

以下の手順で WPA-PSK セキュリティを構成します。

- 1. ワイヤレス アダプタ Smart Wizard を実行します。
	- a. ソフトウェアがインストールされており、ワイヤレス アダプタがコンピュータの カードバススロットに挿入されていることを確認してください。

b. | エ アイコンで Smart Wizard を開きます。[ 設定 ] タブページが開きます。

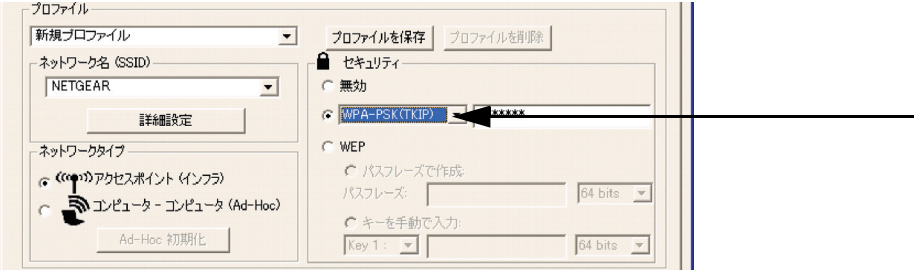

#### 図 **3-9**

- 2. セキュリティ設定を構成します。
	- a. [プロファイル]のボックスで、プロファイルを選択するか、またはプロファイル 名を入力します。
	- b. [ ネットワーク名 (SSID)] の欄で、ネットワークを選択するか、または SSID を入 力します。

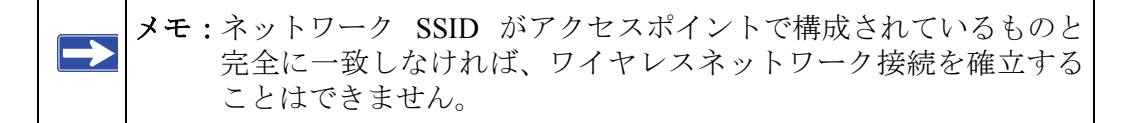

- c. [ セキュリティ ] のセクションで、WPA-PSK [TKIP] を選択します。 WPA セキュリティに関する詳細は、付録 B の " ワイヤレス通信 :" への Web リン クをご覧ください。
- 3. 設定をプロファイルに保存します。
	- a. [プロファイルを保存 ] をクリックしてください。すべての構成設定は、このプロ ファイルに保存されます。
	- b. 適用をクリックします。
	- c. [ 閉じる ] をクリックして、構成ユーティリティを終了します。

# <span id="page-32-0"></span>詳細設定

ほとんどの場合、ワイヤレス アダプタの詳細設定を変更する必要はありません。変更し なければ接続を確立できない場合、またはご利用のプロバイダ ( インターネットサービ スプロバイダ ) やネットワーク管理者が変更を推奨した場合は、これらの変更が必要な 場合もあります。

[ 設定 ] タブで、[ 詳細設定 ] をクリックします。[ ヘルプ ] ボタンでこれらのオプション をよく理解してください。

# <span id="page-32-1"></span>ネットワークページ

[ ネットワーク ] ページは、現在のエリアにおけるすべてのワイヤレスネットワークをス キャンし、表示します。

1. 5 アイコンで Smart Wizard を開きます。[ 設定 ] タブページが開きます。

[ ネットワーク ] タブの底部に次のボタ ンがあります。

- ヘルプ **:** オンラインヘルプを表示し ます。
- ネットワークを検出する **:** ウィザー ドを使ってネットワークに接続する ことができます。3-14 [ページの](#page-19-0) ["ネットワークの検索"を](#page-19-0)参照して ください。
- 接続 **:** 選択したネットワークに接続 します。
- スキャン **:** ワイヤレスネットワーク をチェックします。
- 閉じる **:** ウィザードのウィンドウを 閉じます。

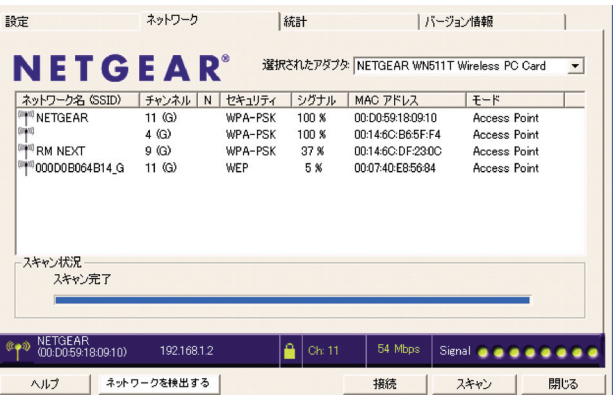

図 **3-10**

2. [ ネットワーク ] タブをクリックします。

画面には、スキャンされた各ネットワークについて以下のような情報が表示されます。

• ネットワーク名 **(SSID):** ワイヤレスネットワークに割り当てられた名前です。これは、 SSID や ESSID 構成パラメータと同様です。セキュリティ対策として、一部のワイヤ レスアクセスポイントはその SSID を配布しない場合もあります。この場合、他の情 報は表示されていても、SSID フィールドは白紙となります。

ネットワーク接続とワイヤレスセキュリティ ねんしゃ しんしゃ しんしゃ しんしゃ 27 しんりょう いんのう

*vv1.1, 2007* 年 *4* 月

- チャンネル **:** チャンネルはどの操作周波数が使われるかを決定します。
- セキュリティ **:** ワイヤレスネットワークが WEP または WPA-PSK のどちらのセキュ リティ設定を使用するかを示します。
- 信号 **:** 通信の信号強度を示します。
- **MAC** アドレス **:** この情報を配布しているワイヤレスデバイスのハードウェアアドレ ス (MAC アドレス ) を示します。
- モード **:** ワイヤレスネットワークのタイプを示します。アクセスポイント ( インフラ ストラクチャ ) またはコンピュータ対コンピュータ ( アドホック ) のいずれかになり ます。

メモ:[ スキャン ] をクリックし、周辺でどのネットワークが存在しているかを 確認することができます。ページは更新されます。

# <span id="page-33-0"></span>統計ページ

[ 統計 ] ページでは、ワイヤレスアダプタのデータトラフィックやパフォーマンスに関す るリアルタイムおよび履歴情報を提供します。

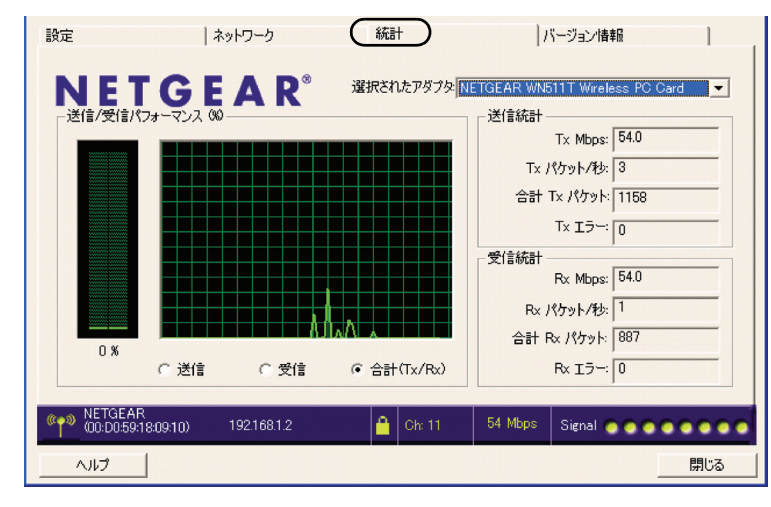

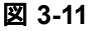

- 送信 **/** 受信パフォーマンス **(%):** 合計、受信、送信をパーセンテージで表したリアル タイムグラフです。
- 送信、受信、合計 **(TxRx):** 送信パフォーマンス、受信パフォーマンス、または両方を 同じグラフで表示するかどうかを選択するためのラジオボタンです。
- 送信統計 **:**1 秒あたりの送信メガバイト数 (Mbps)、1 秒あたりの送信パケット (Tx パ ケット / 秒)、合計送信パケット、送信エラーを示します。
- 受信統計 **:**1 秒あたりの受信メガバイト数 (Mbps)、1 秒あたりの受信パケット (Rx パ ケット / 秒)、合計受信パケット、受信エラーを示します。

# <span id="page-34-0"></span>バージ ョ ン情報ページ

[ バージョン情報 ] ページは、現在のソフトウェアバージョン情報を示します。

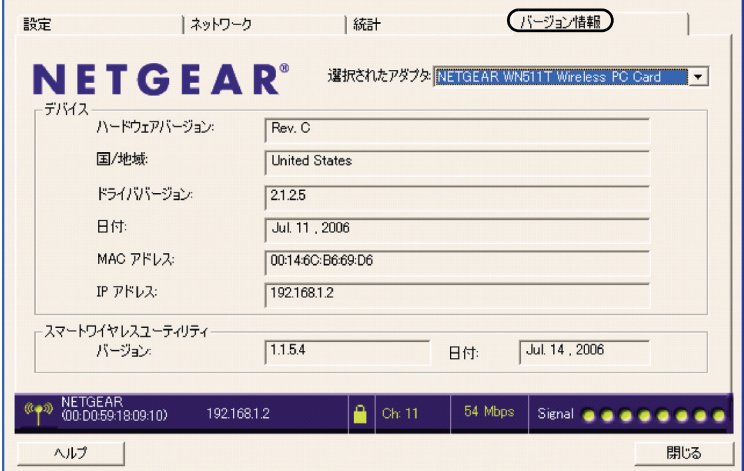

#### 図 **3-12**

[バージョン情報 ] ページには次の情報が表示されます。

- リージョナルドメイン **:** これはワイヤレスアダプタのリージョン設定です。各リー ジョンの認証済みチャンネルが自動的にスキャンされます。政府がワイヤレス通信 に使用可能なチャンネルを規制しています。他の地域でワイヤレスアダプタを操作 することは、現地の法律を侵害する可能性があります。
- ドライババージョン **:** ワイヤレスアダプタのドライババージョンです。
- ドライバ日付 **:** ワイヤレスアダプタのドライバ日付です。
- **MAC** アドレス **:** アダプタの MAC アドレスです。MAC (Media Access Control) アドレ スは、各ネットワークインターフェースカードに割り当てられた、一意の 48 ビット のハードウェアアドレスです。一部のワイヤレスネットワークは、既知の MAC アド レスのリストに基づきアクセスを制限することがあります。このようなネットワーク と通信する場合は、ここに表示されるアドレスをネットワーク管理者に通知し、接続 の許可を受ける必要があります。MAC アドレスによりアクセス規制を行うことは、 ネットワークへの不当なアクセスを防ぐ上で効果的です。ただし、ご利用のネット ワークが MAC アドレスしか使用していない場合、データの盗用などに遭いやすい場 合があります。
- **IP** アドレス **:** このアダプタに割り当てられた IP アドレスです。
- スマートワイヤレスユーティリティ **:** Smart Wizard のバージョンと日付です。

# <span id="page-36-3"></span>第 **4** 章

# トラブルシューティング

<span id="page-36-0"></span>この章では、お使いのワイヤレス PC アダプタに関するトラブル解決の方法をご紹介して います。問題や症状を提示した後に、問題の診断や解決方法を記載しています。ワイヤ レスネットワークやインターネットへの接続については、第 2 章の " [ワイヤレスネット](#page-13-1) [ワークとインターネットへの接続](#page-13-1) " を参照してください。

また、ネットワークリソースへのアクセスに問題がある場合は、Windows ソフトウェア がインストールされていない、または正しく設定されていない可能性があります。付録 Bの "インターネット•ネットワーキングおよび TCP/IP アドレス指定:"のリンクを参照し てください。

# <span id="page-36-1"></span>トラブルシューティング

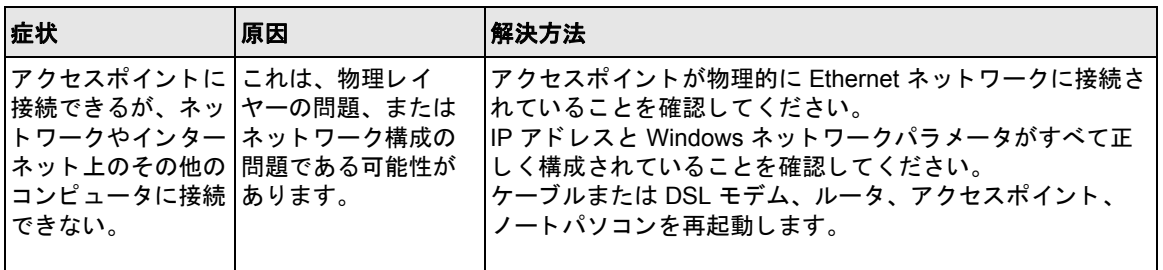

# <span id="page-36-2"></span>よ く ある質問 **(FAQ)**

下記の情報は、一般的な問題が発生した場合に、問題解決に役立ちます。また、NETGEAR ウェブサイトのナレッジベースもご利用ください : *http://www.netgearinc.co.jp/products/ wn511t.asp* 問題をすぐに解決できた場合を除き、インターネットに接続し、上記のリン クから、ご利用のアダプタ用の最新ファームウェアを取得してください。

# <span id="page-37-0"></span>**Smart Wizard** が設定を保存するかど うかを何度も尋ねる。

これは、設定に変更を加えたために、Smart Wizard が変更を保存するかどうかを確認し ているためです。このプロファイル設定のプロンプトを解除したい場合は、Smart Wizard を終了する前に **[** 適用 **]** をクリックします。

# <span id="page-37-1"></span>アドホックモードが正しく作動しない。

**[** 適用 **]** をクリックする前に、[ アドホック初期化 ] をクリックする必要があります。以 下はアドホックネットワークを開始する方法です。

- 1. ネットワーク名 (SSID) を入力します。
- 2. [ ネットワークタイプ ] でコンピュータ対コンピュータ ( アドホック ) を選択します。
- 3. [ アドホック初期化 ] をクリックします。
- 4. 既定値を受け入れるか、または変更を加えて [OK] をクリックします。
- 5. **[** 適用 **]** をクリックします。

メモ:アドホックネットワークのすべてのコンピュータが、同じサブネットの静 的 IP アドレスで構成されていることを確認します。

# <span id="page-37-2"></span>Windows XP 付属のワイヤレス構成ユーティリティの使い方

ソフトウェアインストール中に、ウィザードが NETGEAR Smart Wizard と Windows 構成 ユーティリティのどちらを使用するか尋ねます。コンピュータのカードバススロットに ワイヤレス アダプタがあることを確認し、以下の指示に従って選択を変更してください。

- 1. [ コントロールパネル ] を開き、[ ネットワーク ] を選択します。
- 2. [ 接続 ] を右クリックし、[ プロパティ ] を選択します。
- 3. [ ワイヤレスネットワーク ] タブをクリックします。
- 4. WN511T の [Windows を使ってワイヤレスネットワーク設定を構成する ] という チェックボックスを選択または解除します。

# <span id="page-37-3"></span>ワイヤレス アダプ タがワイヤレスルータ **/AP** から有効な **IP** アドレ スを受信し ま し たか **?**

最も簡単な方法は、システムトレイアイコンをクリックし、ワイヤレス アダプタ Smart Wizard を開く方法です。次に、[バージョン情報]ページで IP アドレスを確認します。

# <span id="page-38-0"></span>ネ ッ ト ワーク ブ ラウザリ ス ト から希望する **AP** に接続できない。

アクセスポイントは利用可能で、信号強度も十分な場合。次のような原因が考えられま す :

- アクセスポイント (AP) が WPA-PSK で保護されている場合、アクセスするには正し い WPA-PSK パスフレーズが必要です。そうでなければ、ワイヤレス アダプタは前の アクセスポイントに接続されたままで、WPA-PSK アクセスポイントを変更すること はできません。
- アクセスポイントが WEP (64 ビットまたは 128 ビット暗号化 ) で保護されている場 合、WEP 暗号化セキュリティ情報を入力するよう指示されます。

### <span id="page-38-1"></span>ワイヤレス アダプタ IP アドレスを取得できない。

ワイヤレス アダプタソフトウェアをアップグレードした後、システムを再起動していな い可能性があります。

割り当てられた IP アドレスを取得するには、コンピュータを再起動するか、または別の アクセスポイントを選択する必要があります。選択可能な別のアクセスポイントがない 場合は、システムを再起動し、希望のアクセスポイントに再接続してください。

メモ:Smart Wizard をシャットダウンしたり、アダプタを有効 / 無効にしても、 通常は正しく作動しません。

# <span id="page-38-2"></span>ステータ スバーに **54 Mbps** 以上の数字が表示される。

ワイヤレス PC アダプタの最大動作速度は 145 Mbps です。NETGEAR WNR854T RangeMax™ NEXT ワイヤレス ルータを使用すると、最大 145 Mbps までネットワーク速 度を上げることができます。また、ワイヤレスセキュリティを使用している場合は、 WPA2-PSK オプションを使用し、 WN511T と WN511T の間で最高のパフォーマンスが得 られるようにしてください。 802.11b,11g ネットワークに接続した場合、802.11b,11g の 最 大速度は 11 Mbps です。

# <span id="page-38-3"></span>システムト レイにワイヤレス アダプタアイコンが **2** つ表示される

画面右下のシステムトレイにアイコンが 2 つ表示される場合、システムにまだ古いソフ トウェアバージョンがインストールされたままになっている可能性があるので、削除す る必要があります。第 2 章の " [ソフトウェアの削除](#page-16-2) " または第 2 章の " [ワイヤレス](#page-16-3) アダプ [タソフトウェアの更新](#page-16-3) " を参照してください。

# 付録 **A**  既定の設定と技術仕様

# <span id="page-40-1"></span><span id="page-40-0"></span>既定の設定

下表はワイヤレス アダプタの既定の設定です。

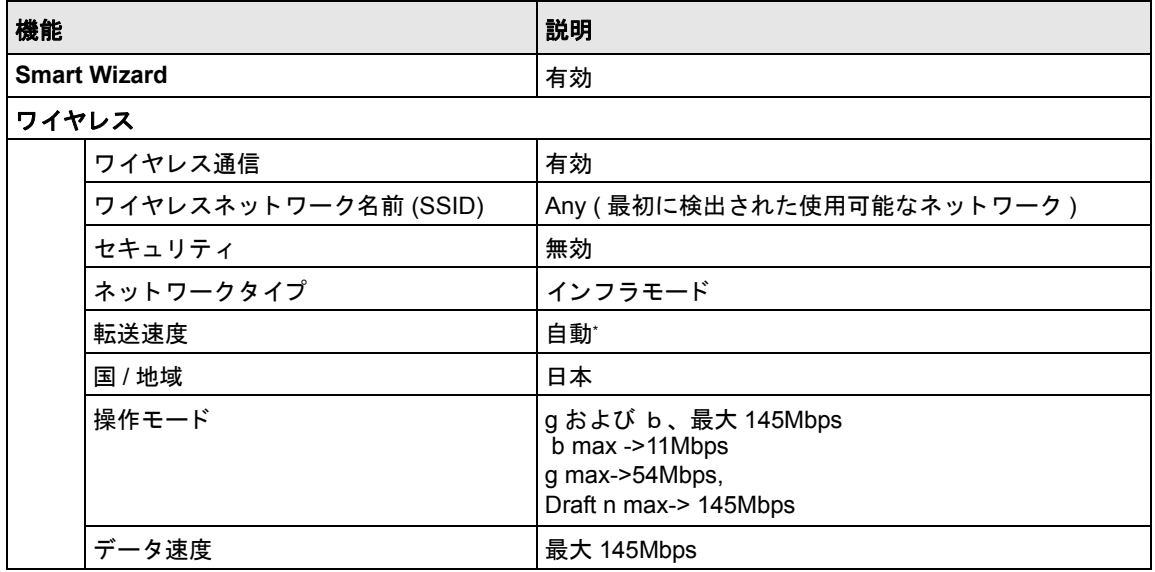

\*. 最大ワイヤレスシグナルレート (IEEE802.11n Draft 1.0 仕様)実際のスループットはネットワーク 状況、環境要因(ネットワークトラフィック量、建材、建物構造、ネットワークオーバーヘッド 等)により異なります。

# <span id="page-41-0"></span>技術仕様

下表では、NETGEAR RangeMax™ NEXT ワイヤレス PC アダプタ WN511T の技術仕様を 提供しています。

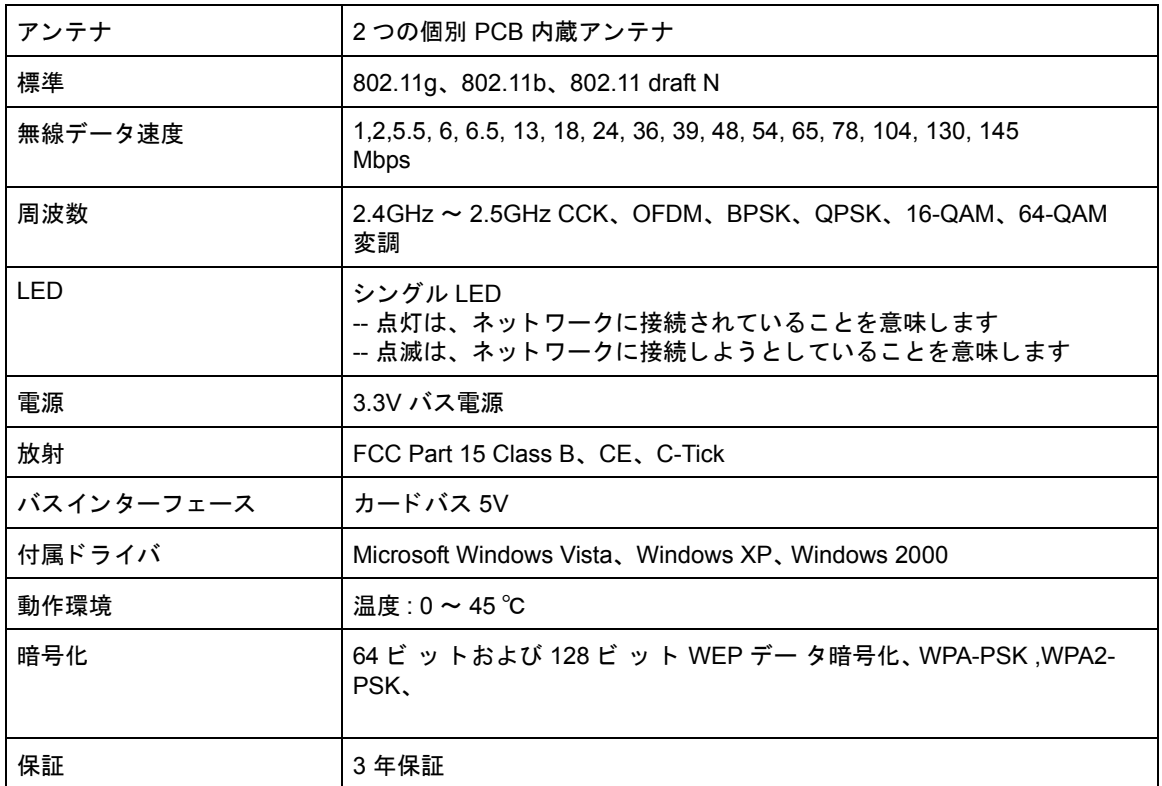